# 在SG550XG和SG350XG上配置能源使用設定

### 目標 Ī

本文檔旨在向您展示如何在SG350XG和SG550XG上配置能效設定。

## 簡介 Ī

SG350XG和SG550XG交換機相容IEEE 802.3az EEE(節能乙太網)和綠色乙太網。這些功 能經過一系列修改,將使交換機使用更少的電源,從而更節能、更經濟。例如,您可以禁用不 傳輸或接收資料的埠,但仍讓交換機認為這些埠處於管理性活動狀態。如果需要移動資料,埠 將快速喚醒, 並且不會丟失資料包。

# 適用裝置 Ĩ.

- SG350XG
- SG550XG

# 軟體版本

● v2.0.0.73

## 配置全域性能源屬性 Ī

步驟1.登入到Web配置實用程式,然後選擇Port Management > Green Ethernet > Properties  $\circ$ 

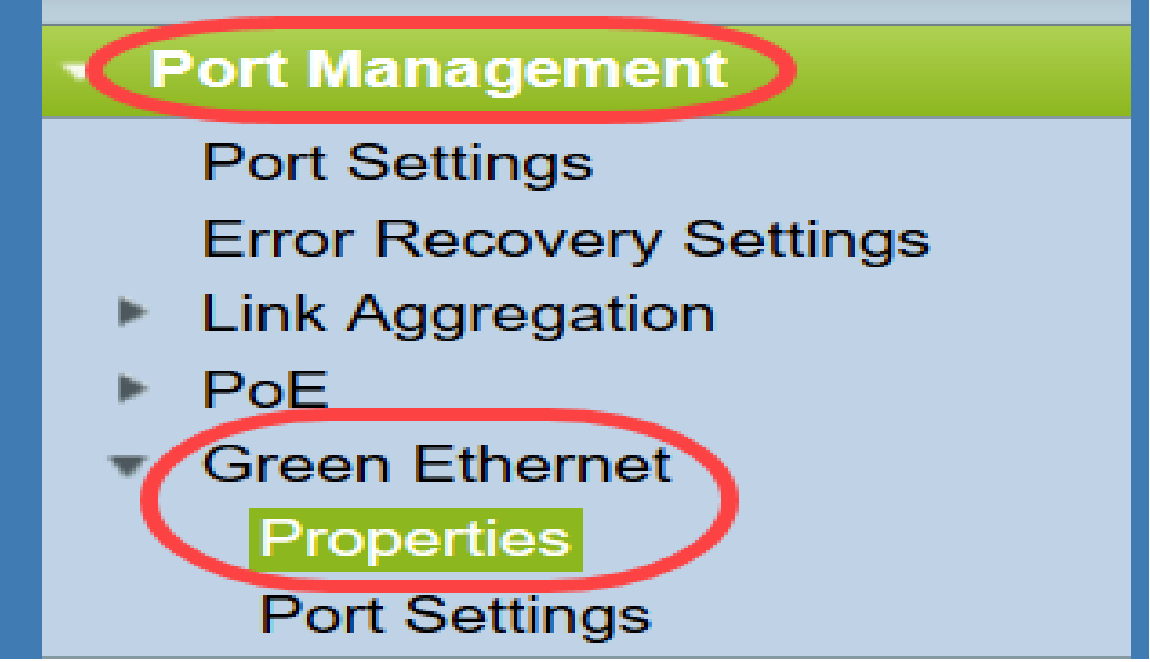

Properties頁面隨即開啟。

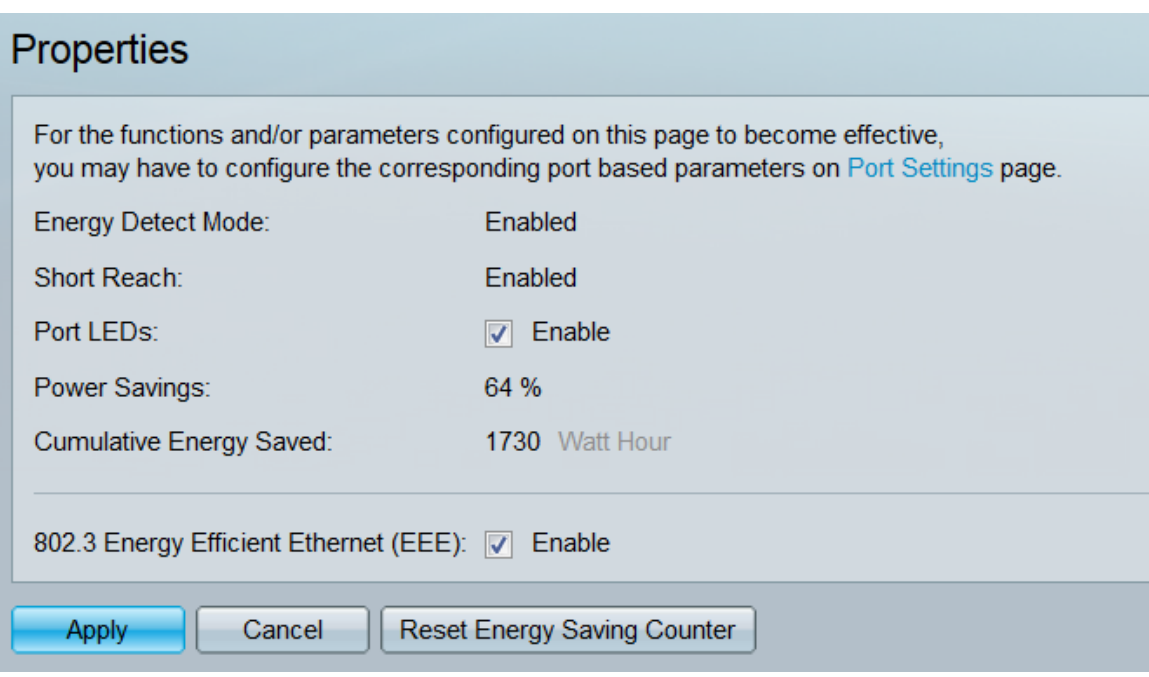

附註:要使此頁上的設定生效,可能需要配置各個埠。要執行此操作,請按一下頁面頂部的 Port Settings連結以轉至 Port Settings頁面。下一節將對此[進行描述](#page-2-0)。

步驟2.(可選)在*埠LED*欄位中,取消選中**啟用**覈取方塊以關閉交換機上的所有埠LED。預設 情況下會選中它。

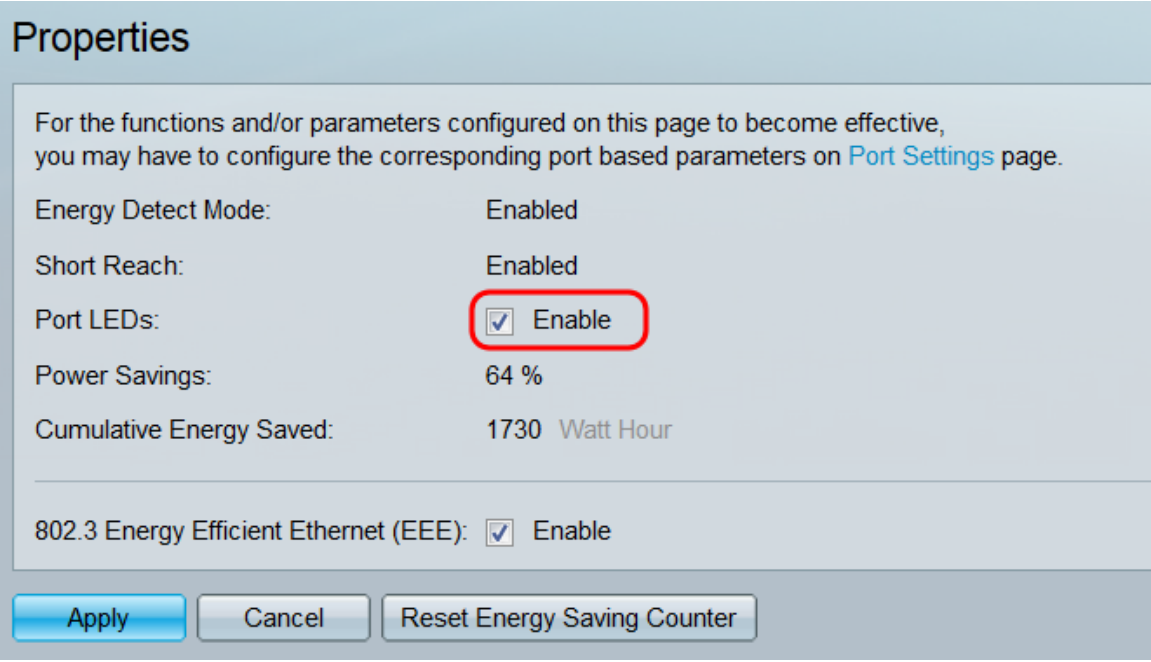

此外,以下欄位包含更多資訊:

- *Energy Detect Mode* 此欄位顯示能源檢測模式是*Enabled*還是*Disabled*。預設情況下啟用。 此功能允許非活動埠在仍處於管理性開啟狀態時轉換為低功耗狀態。從此狀態中恢復是快速、 透明的,並且不會導致資料包丟失。GE和FE埠支援此模式。
- Short Reach 此欄位顯示短距離模式是*Enabled*還是*Disabled*。預設情況下啟用。如果連線埠 偵測到短纜線,此功能可降低連線埠的功耗。只有RJ45 GE埠支援此模式;它不適用於組合埠 。
- *節能* 顯示使用綠色乙太網和短距離節省的功率百分比。它不會顯示有關EEE所節省電源的資 訊。

• 累計節省的能量 — 顯示自上次裝置重新啟動後節省的能源量。

附註: 要重置Cumulative Energy Saved欄位,請按一下Reset Energy Saving Counter按鈕  $\circ$ 

步驟3.(可選)在802.3節能乙太網路(EEE)欄位中,Enable覈取方塊預設為勾選。這將全域 性啟用EEE,並且不同於綠色乙太網。EEE標準由IEEE制定,以降低低活動期間的功耗。您 可以通過取消選中此覈取方塊來禁用EEE。

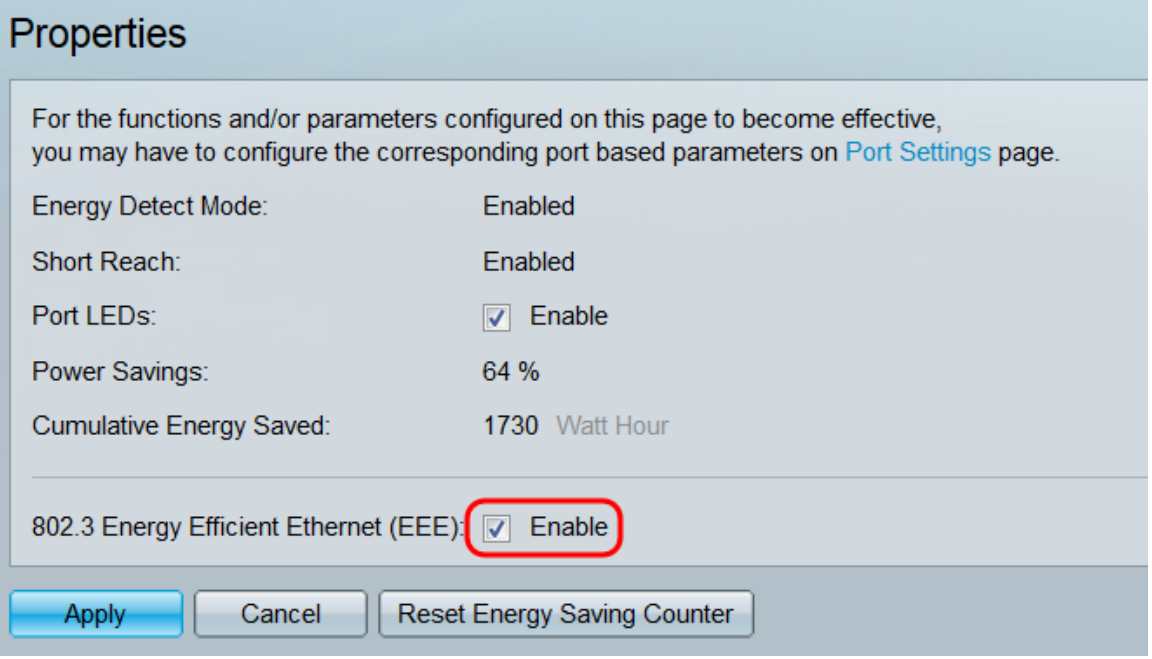

步驟4.按一下Apply。您的電源設定會立即應用。

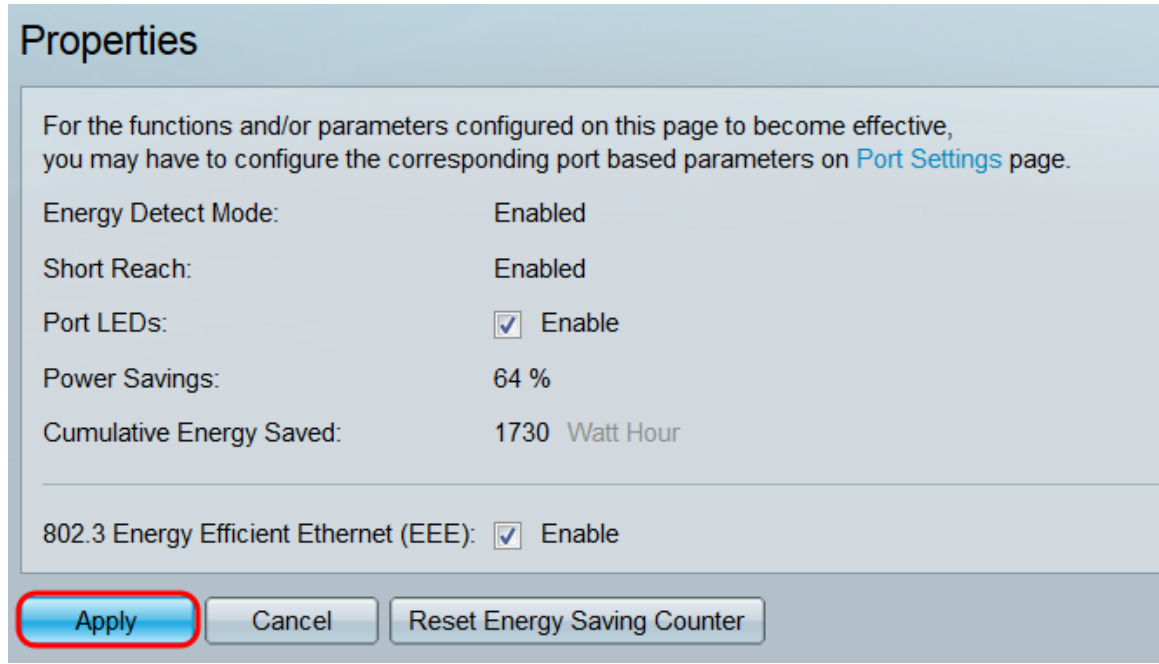

## <span id="page-2-0"></span>配置單個埠屬性 Ī

步驟1.登入到Web配置實用程式,然後選擇Port Management > Green Ethernet > Port Settings。

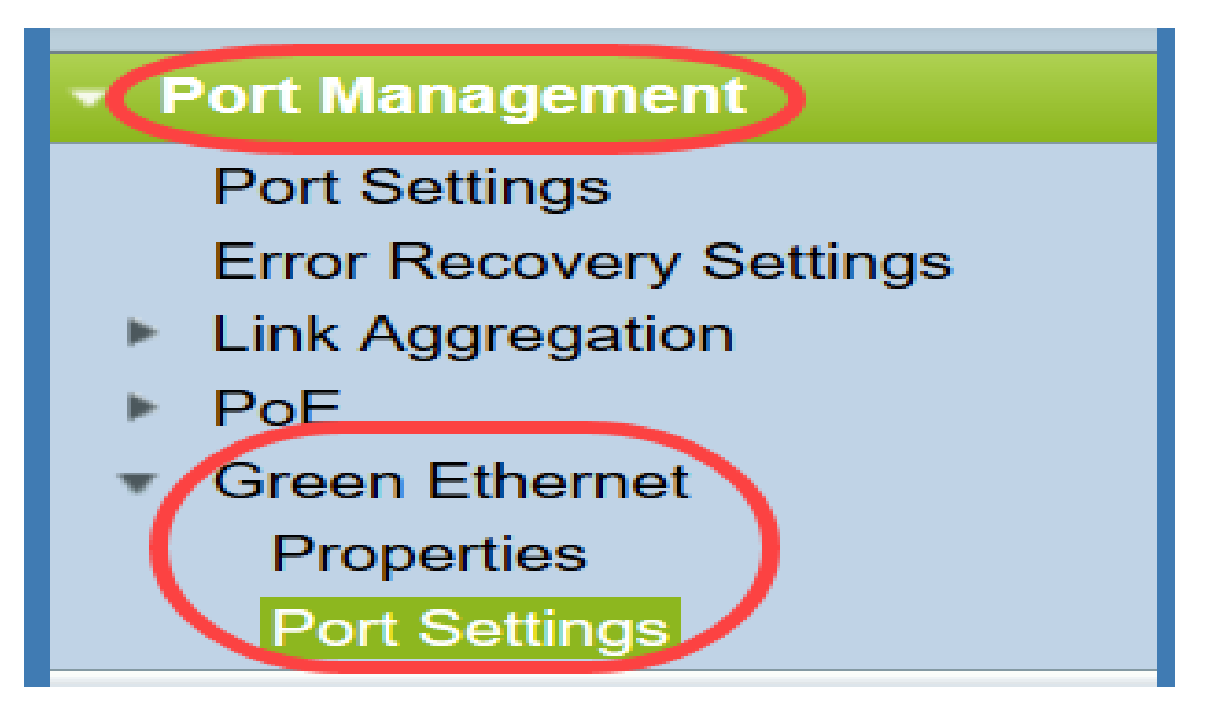

#### 將打開「埠設定」頁面。

#### **Port Settings**

For the functions and/or parameters configured on this page to become effective, you may have to configure the corresponding global parameters on the Properties page

**Global Parameter Status** 

802 3 Energy Efficient Ethernet (EEE) Mode: Ena

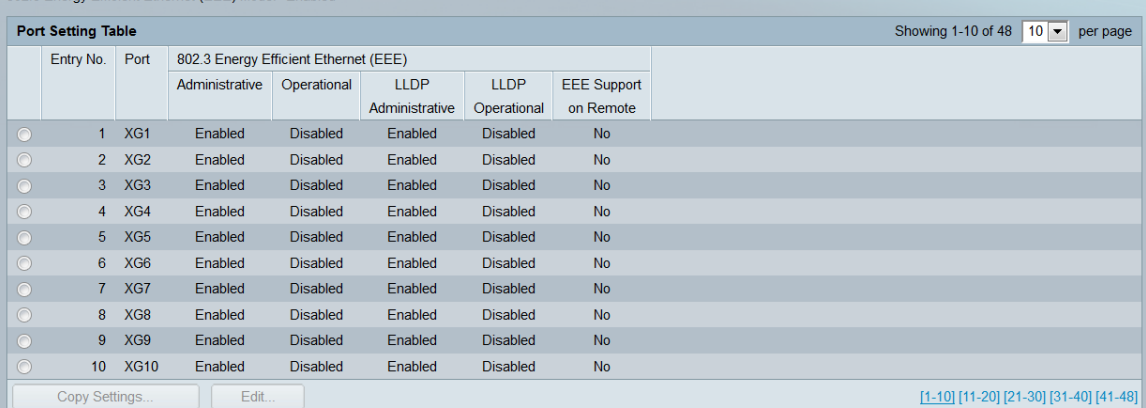

附註:螢幕截圖顯示每頁10個埠,但預設顯示在同一頁上的所有埠。可使用埠設定表右上角 的下拉選單調整此設置。

要使此頁上的設定生效,可能需要配置全域性設定。要執行此操作,請按一下頁面頂部的 Properties連結以轉至Properties頁。這一點在上一節中描述。

步驟2.在埠設定表中選擇埠的單選按鈕,然後在編輯埠設定視窗中按一下編輯……以編輯其能 量設定。

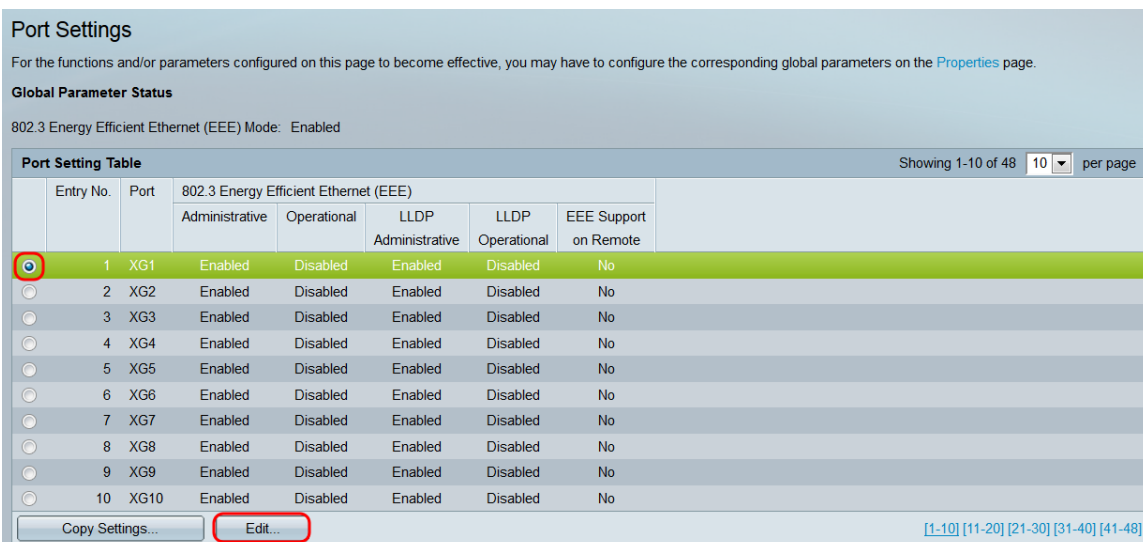

步驟3.在Interface欄位中,使用Unit和Port下拉選單選擇要設定的交換器連線埠。此欄位自動 。<br>顯示從*埠設定表*選擇的埠,主要用於在不同埠之間切換,而不返回上一頁。

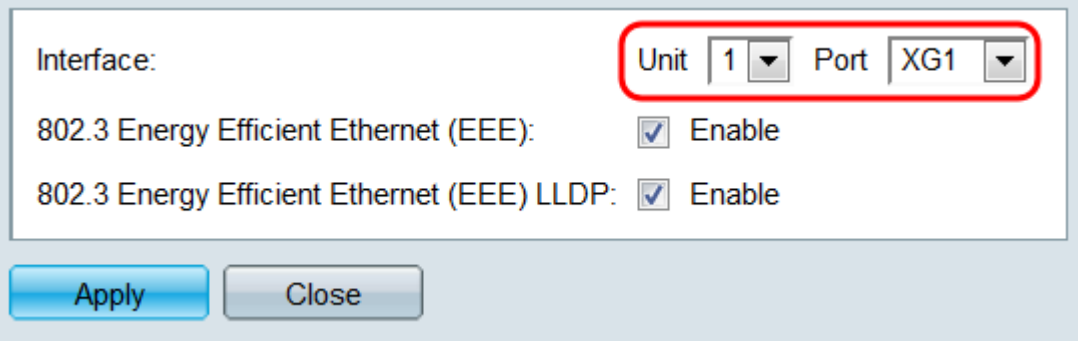

步驟4.在802.3 Energy Efficient Ethernet(EEE)欄位中,勾選Enable覈取方塊以針對特定埠啟 用EEE。預設情況下會選中它。

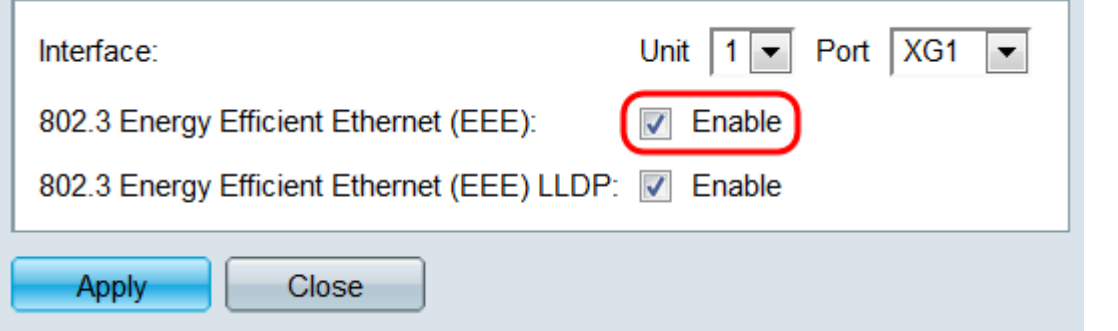

步驟5.在802.3節能乙太網路(EEE)LLDP欄位中,勾選Enable覈取方塊,讓連線埠透過 LLDP(連結層探索通訊協定)通告其EEE功能。 預設情況下會選中它。

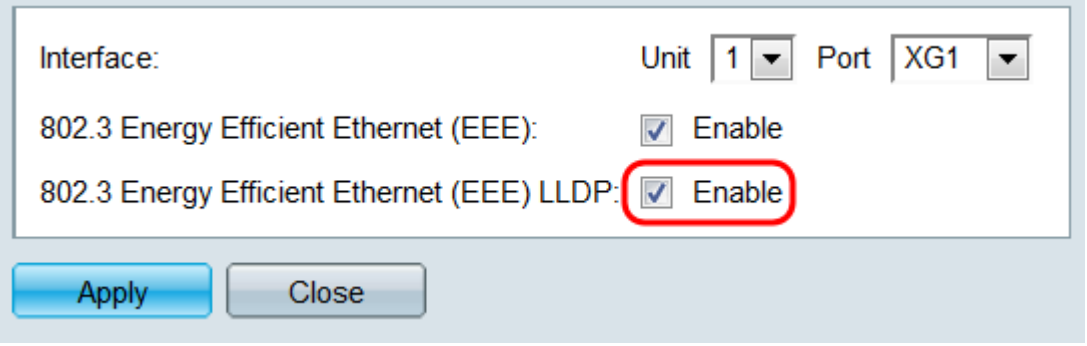

步驟6.按一下Apply。您的埠設定會立即更新。然後您可以按一下Close以返回Port Settings頁 面,或在Interface欄位中選擇另一個要設定的連線埠。

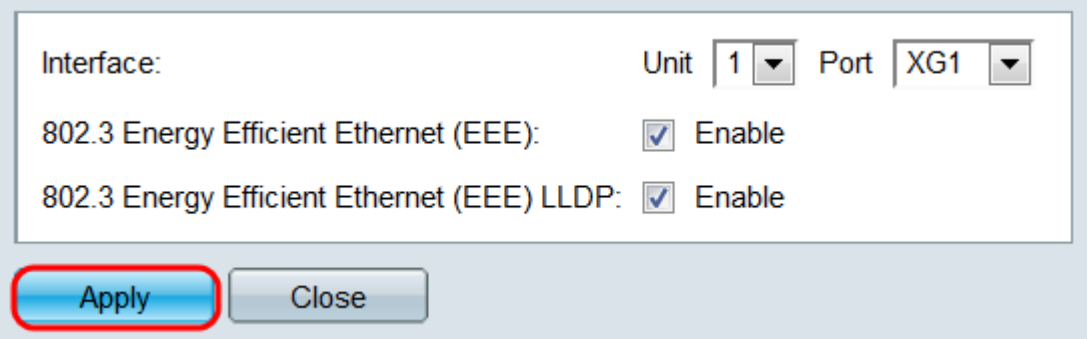

步驟7.如果要將連線埠的設定快速複製到另一個連線埠或連線埠群組,請在「連線埠設定表」 中選擇其單選按鈕,然後按一下「複製設定……」按鈕。

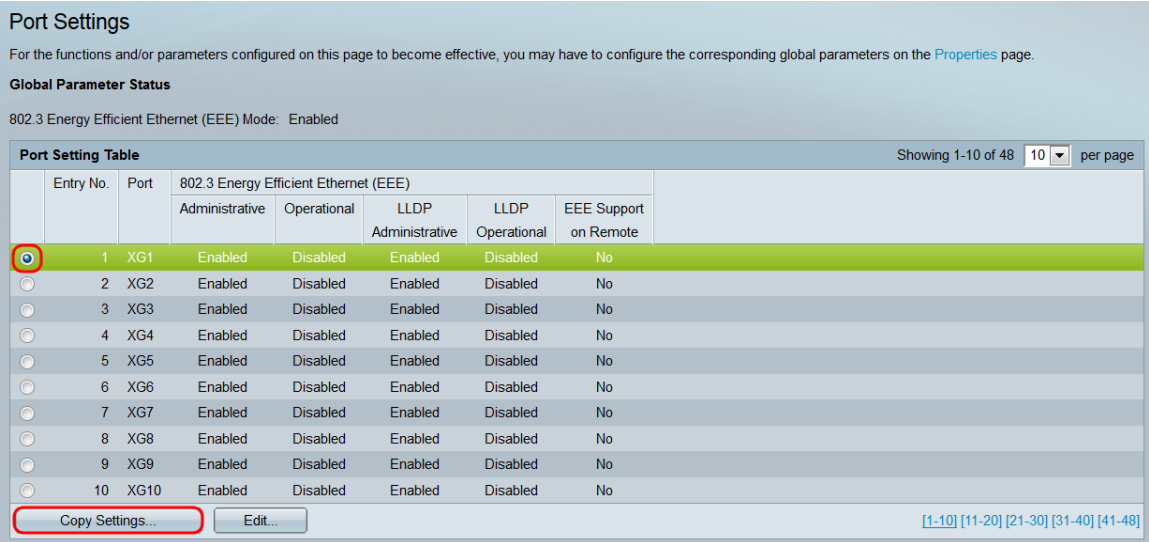

步驟8.在複製設定視窗中,在文本欄位中輸入要複製到的埠。可以指定多個埠(用逗號分隔 )或埠範圍。

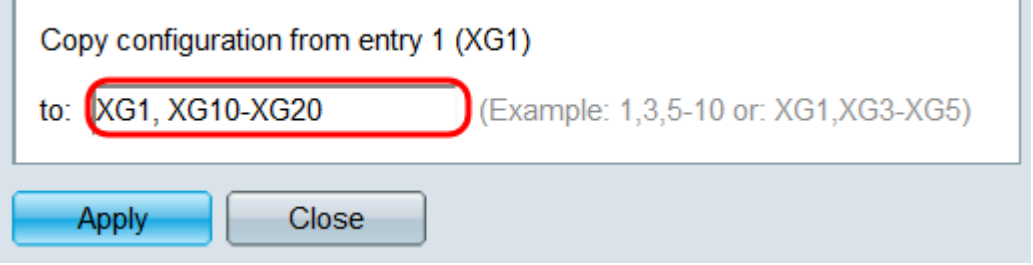

#### 步驟9.按一下Apply。設定被複製。

**Contract Contract** 

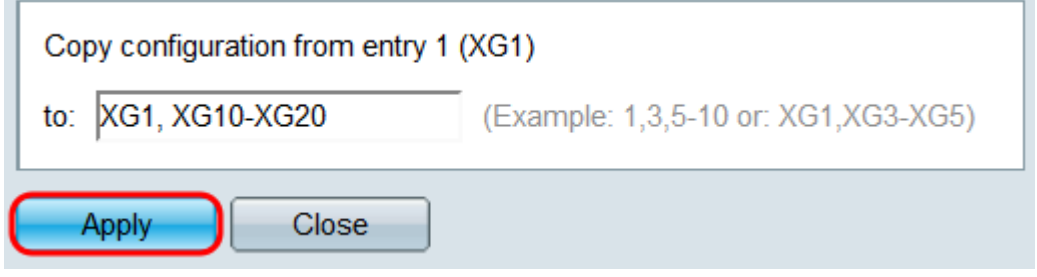

#### 現在,您已成功在SG350XG或SG550XG交換機上配置能效設定。